# **Brunswick<sup>®</sup>**

# Installation Instructions

# Bar Code Reader

## Packaging

- 1 ea. Bar Code Reader/Scanner
- 1 ea. Interface Cable
- 1 ea. Power Supply Transformer

#### *Only as Required*

- 1 ea. Serial Board Installation Diskette
- 1 ea. Serial Board

# Serial Board Installation

*Note: Installation of the Serial Board is only required when existing serial port is not available. If a serial port is available, proceed to Reader Installation section.*

- 1. Turn OFF power and unplug the power cord from the back of the computer.
- 2. Remove the computer cover.
- 3. Select an available 32-bit slot for the Serial Board. Refer to Figure 1.
- 4. Remove screw and slot bracket at the desired slot. Save screw for reinstallation.
- 5. Carefully align the bus connector of the board with the slot of the motherboard (Figure 1) and push down firmly, but gently, until board is seated.

*Caution! Hold the board only by the external edges. Avoid touching the components, connectors or pins.*

- 6. Secure the board with screw.
- 7. Reinstall computer cover and reconnect the power cord.

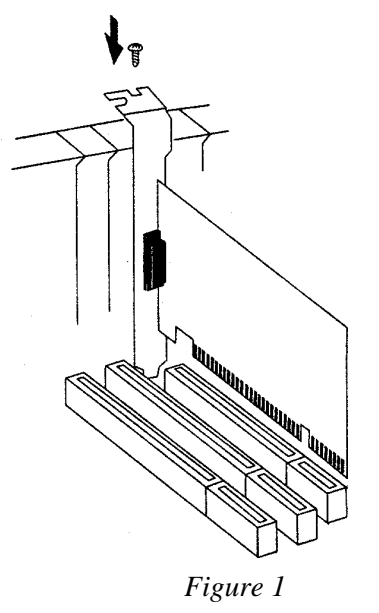

### Software Installation

- 1. With the power to the computer on, click **"Start"** and **"Run"**.
- 2. Insert the "Driver Installation" diskette into the drive.
- 3. Type in: **a\NT4\setup**, then click **"OK"**.
- 4. The "Welcome" window will appear. Click **"Next"**.
- 5. From the "Choose Destination Location" window, click **"Next"**.
- 6. Remove the diskette from the drive.
- 7. From the "Setup Complete" window, select "Yes, I want to restart my computer now" and click **"Finish".**
- 8. To verify successful installation:
	- a. Go to **"Start/Settings/Control Panel"**, double click **"SIIF Cyber PCI 20X"** device icon.
	- b. The new serial port address will be assigned for the port when successfully installed (i.e. COM3:, COM4:).

### Reader Installation

- 1. Exit Windows and power down the computer.
- 2. Insert the interface cable connector (RJ45) into the bottom port of the reader.

*Note: To remove/replace the reader or interface cable, insert paper clip end into the release button on the reader (Figure2) and gently pull interface cable from reader.*

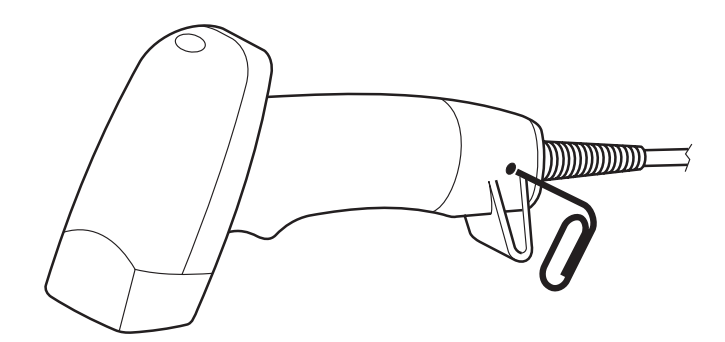

*Figure 2*

3. Connect interface cable to available serial port on computer. Refer to Figure 3.

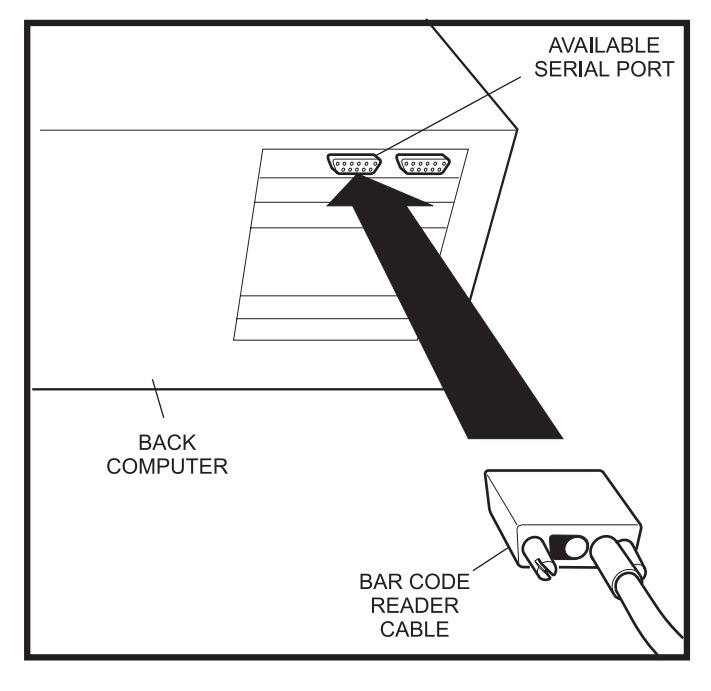

*Figure 3*

4. Insert connector from power transformer into rear of interface cable connector. Refer to Figure 4.

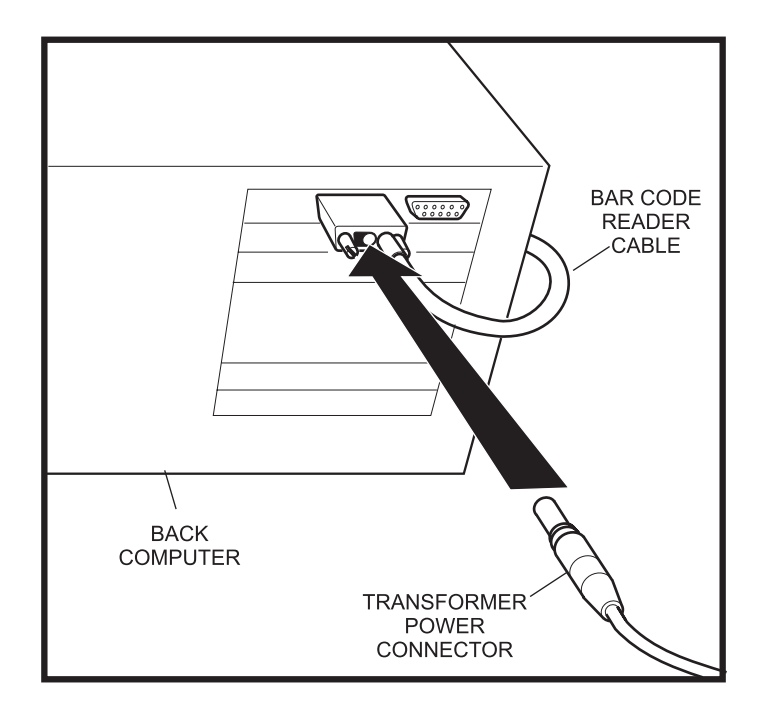

*Figure 4*

- 5. Connect power transformer into an outlet.
- 6. Power on the computer.
- 7. Point the reader at the bar code titled RS232 (Figure 5) and pull the trigger. This will configure the reader for correct application.

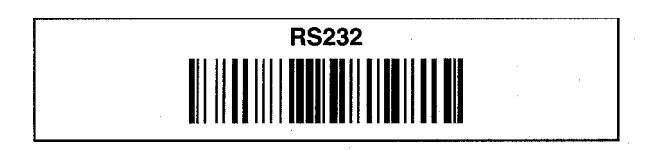

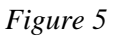

*Note: You will have only one chance to scan the configuration code. If the code is scanned incorrectly, the reader will fail to scan. If this occurs, momentarily remove power from the reader.*

8. Click **Start/Run**. This will display the "Program Run" window. Type in: **c:\centermaster\tools\cmmechanic\cmmechanic.hta**, then click **"OK"**. This will bring up the "CM Mechanic" screen. Refer to Figure 6.

*Note: If the CenterMaster program is running, you must exit CenterMaster prior to running CM Mechanic.*

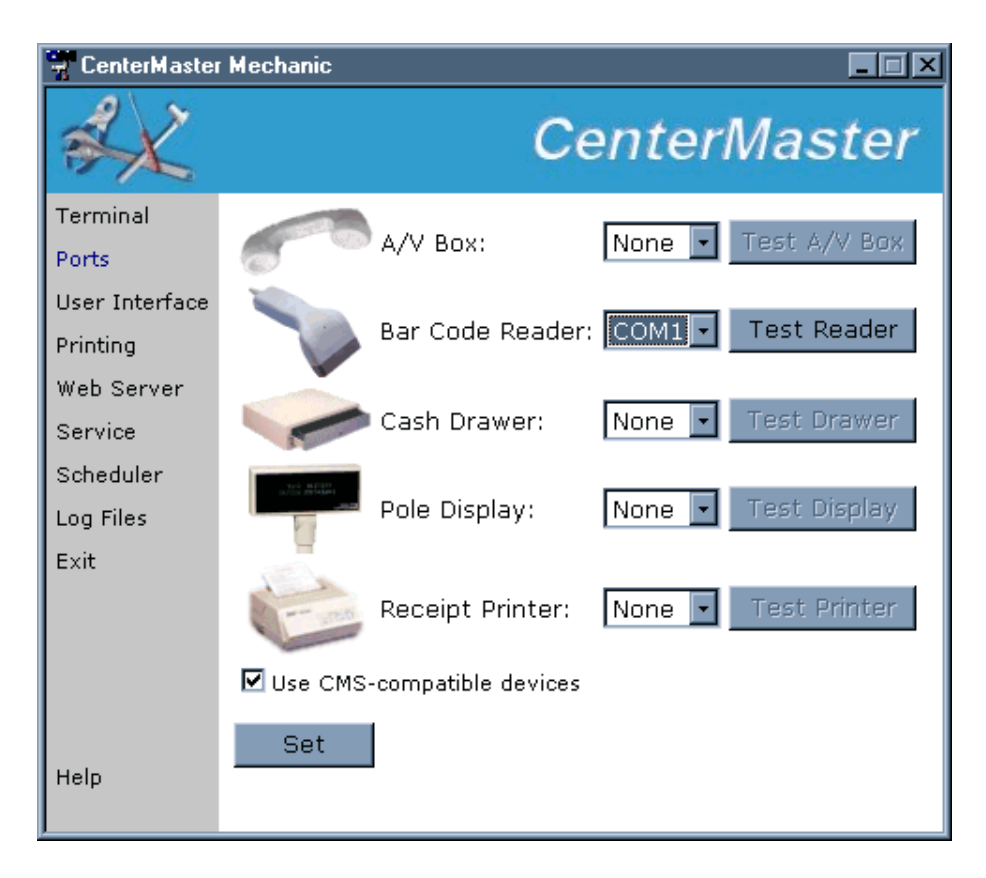

*Figure 6*

- 9. Click on **"Ports"**. Next to Bar Code Reader, click on the drop down box and select the COM port that the reader is connected to (i.e. COM3:, COM 4:).
- 10. Click **"Test Reader"**, then scan the sample bar code shown in Figure 7, or one of the supplied cards. Verify that the code number on the screen matches the number on the card.

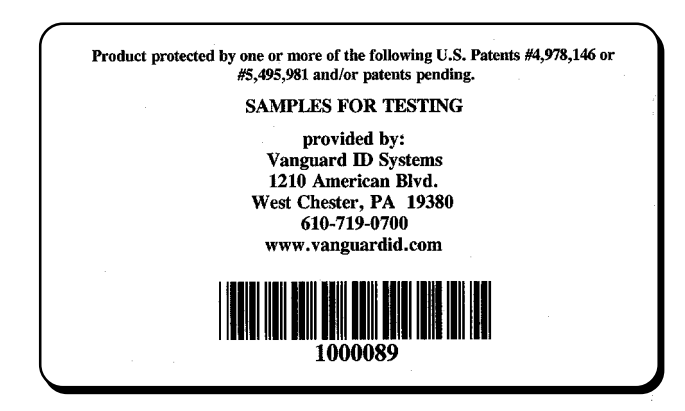

*Figure 7*

Installation is now complete. Please reference the Operations Guide for instructions on the use of the Bar Code Reader.